# **Aerosoft Airbus Pro V5 Serie P3D v5.2 HF1 EA Kompatibilitäts Update**

## **EA – Enhanced Atmospherics – Verbesserte Atmosphäre**

Als die V5.0 eingeführt wurde, war diese Funktion immer noch in der Beta-Test-Phase. Jedoch mit der Version 5.2 HF1 scheint die Entwicklung abgeschlossen zu sein, denn EA wird während der Installation automatisch eingeschaltet und ist somit ein "offizielles" Feature.

In der Vergangenheit gab es verschiedene Gründe, EA nicht zu benutzen wie: Verschwommene Texturen, es war nicht kompatibel mit verschiedenen Wetter- und Wolkendarstellungs-Programmen und außerdem wurde das Cockpit und das Außenmodell viel zu dunkel und in braun wiedergegeben d.h. die ursprünglichen Cockpit-Farben waren nicht mehrerkennbar. Doch endlich mit v5.2 HF1 hat LM diese EA-Funktion erheblich verbessert und Wetter- und Wolkendarstellungs-Programmen sind inzwischen auch kompatibel zu EA. Als Hemmnis blieb somit nur noch die Farbgebung des Außenmodells und des Cockpits übrig. Mit diesem Update wird nun auch dieses letzte Argument gegen eine Verwendung von EA beseitigt (siehe folgende Screenshots).

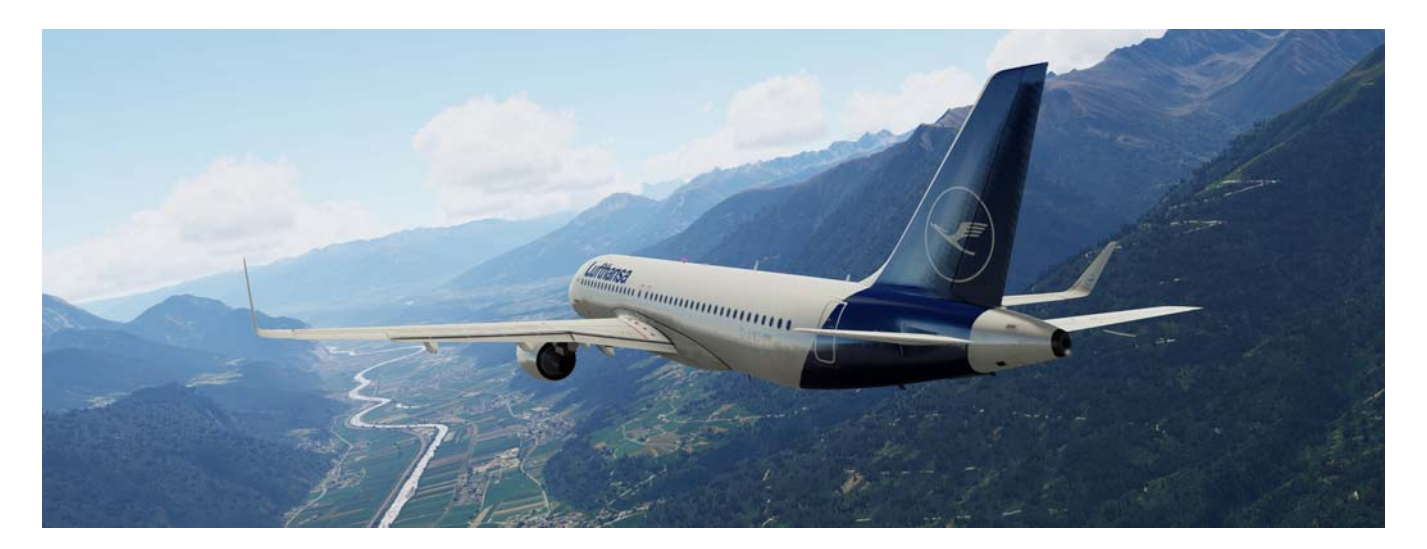

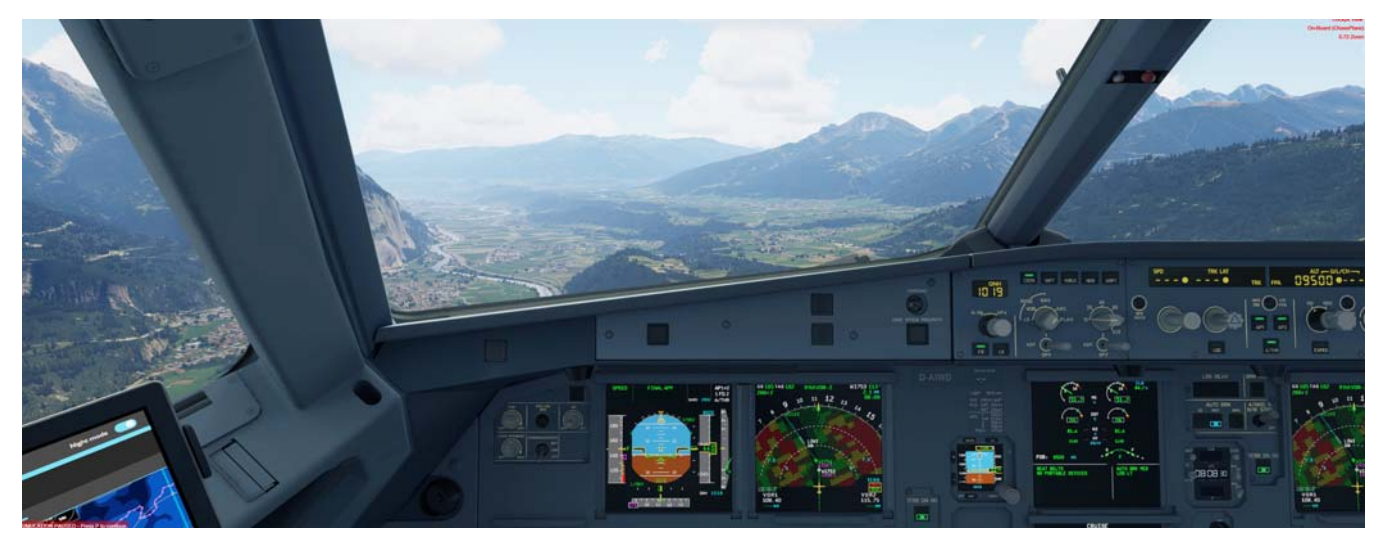

Dieses ist kein offizielles Aerosoft Update für die Airbusse der Professional V5-Serie. Aber Aerosoft unterstützt dieses Update durch die Erstellung des Installers. Dieses überschreibt bestehende Dateien der derzeitigen Version 1.430 für die kleineren Modelle und der Version 1.050 für die A330. **Also nur wenn Ihre Installation upto-date ist und wenn EA benutzt wird, sollte das Update installiert werden.** 

#### **Video**

Wenn Sie sich einen Eindruck über dieses Update verschaffen wollen, dann schauen Sie sich bitte die folgenden Videos an, die zwei interessante Anflüge zeigen:

- Aerosoft A320 P3D v52 HF1 RNAV Approach LOWI with EA: https://www.youtube.com/watch?v=gPqKnzL95qo
- Aerosoft A320 P3D v52 HF1 ILS Approach ENAL with EA: https://www.youtube.com/watch?v=JcFf-521jfI
- Aerosoft A318 P3D v52 HF1 Steep Approach EGLC with EA: https://www.youtube.com/watch?v=jQZAmpMpQ5Q

### **Update Inhalt**

Mit dem Installer werden ca. für alle Modelle ca. 800 Dateien in 160 Ordnern ersetzt.

- 1. Cockpit Farben (Tag und Nacht) werden für alle Modelle an P3D v5.2 HF1 angepasst
- 2. Für die kleineren Modelle (A318, A319, A320 und A321) wurde auch das Außenmodell angepasst. Dieses war für die A330 nicht notwendig, weil bei der Entwicklung bereits eine kompatiblere P3D Version existierte.
- 3. Außerdem mussten die Standard Flugzeug Zustände den anderen Lichtverhältnissen in dieser P3D-Version angepasst werden. Die Helligkeit der MCDU kann über nur über DIM-Taste im Simulator verändert werden.

### **P3D v5.2 HF1 – Einstellungen**

Die Farbgestaltung und Lichtverhältnisse sind den folgenden Einstellungen angepasst.

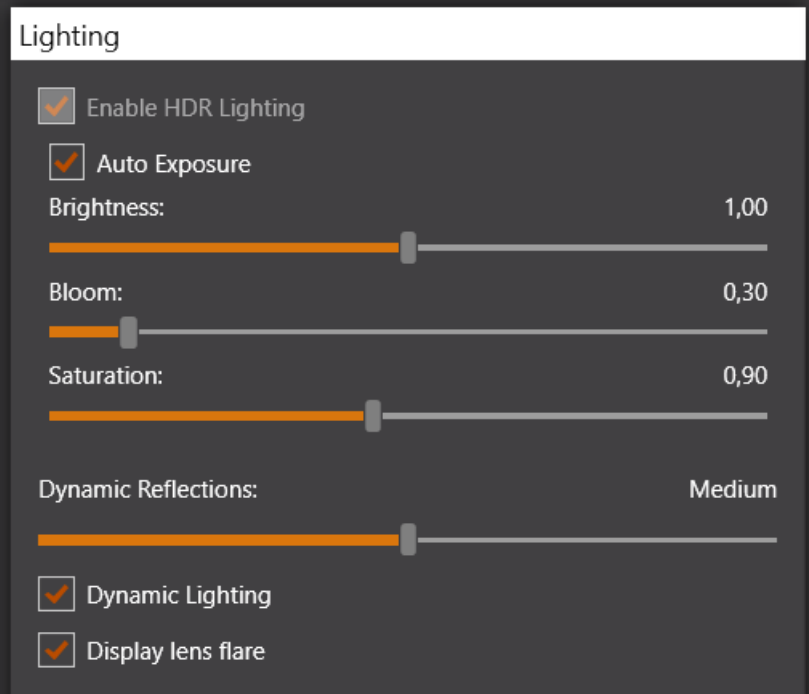

### **Installation**

Bevor Sie den Installer starten / ausführen sollten Sie ein komplettes Backup der folgenden Airbus-Ordner vornehmen:

…\Aerosoft\Aerosoft A318-A319 Pro V5

…\Aerosoft\Aerosoft A320-A321 Pro V5

…\Aerosoft\Aerosoft A330 Pro V5

Damit haben Sie die Möglichkeit ggf. die Installation rückgängig zu machen, falls Sie EA doch nicht benutzen wollen oder Ihnen die Farbgestaltung nicht zusagt.

Die Farbgestaltung beruht auf den Standard "Shadern" von P3D und daher sollte diese Zustand vor einer Installation evtl. wiederhergestellt werden.

- 1. Navigieren Sie zum Ort wo die Prepar3D.cfg gespeichert ist und löschen Sie diese. Die Datei finden Sie in (C:) ► Benutzer ► Ihr Name ► AppData ► Roaming ► Lockheed Martin ► Prepar3D v5 ► **Prepar3D.cfg**
- 2. Navigieren Sie zum Ort wo die Prepar3D "Shaders" gespeichert sind und löschen Sie diesen Ordner. Den Ordner finden Sie in (C:) ► Benutzer ► Ihr Name ► AppData ► Local ► Lockheed Martin ► Prepar3D v5 ► **Shaders**
- 3. Starten Sie Prepar3D. Beide d.h. der "Shaders" Ordner und die "Prepar3D.cfg" werden automatisch neu erstellt.

Entpacken Sie die heruntergeladene Datei "A3xx\_P3D\_v5.2\_HF1\_EA\_compatibility\_update.zip" in einen beliebigen Ordner, lesen Sie die Liesmich.pdf und starten Sie anschließend die "A3xx\_P3D\_v5.2- \_HF1\_EA\_compatibility\_update.exe", die Sie durch den Installationsprozess führen wird.

#### **Andere Bemalungen**

Natürlich wird das Cockpit von zusätzlich installierte Bemalungen nicht automatisch upgedatet. Wenn Sie diese trotzdem in der "neuen Umgebung" benutzen wollen, müssen Sie nur die folgenden Dateien manuell löschen: A318-A321: File AIRBUSX VC\_PREPARV4\_MAINPANEL\_C.dds (und evtl. ähnlich lautende Dateien) in dem

Ordner (z.B. texture.xxxxxx) in dem die Bemalung installiert wurde.

A330: File A330\_VC\_MAINPNLCENT\_A.dds (und evtl. ähnlich lautende Dateien) in dem Ordner (z.B. texture.xxxxxx) in dem die Bemalung installiert wurde.

Dadurch wird automatisch die Standarddatei (aber ohne SELCAL Nummer) verwendet.

#### **Beispiele für das Update**

Auf den folgenden Seiten finden Sie einige Beispiele für die A320 CFM aus denen Sie die Änderungen, die mit diesem Update vorgenommen werden, ersehen können.

# **EA ausgeschaltet – TAG (ohne Update)**

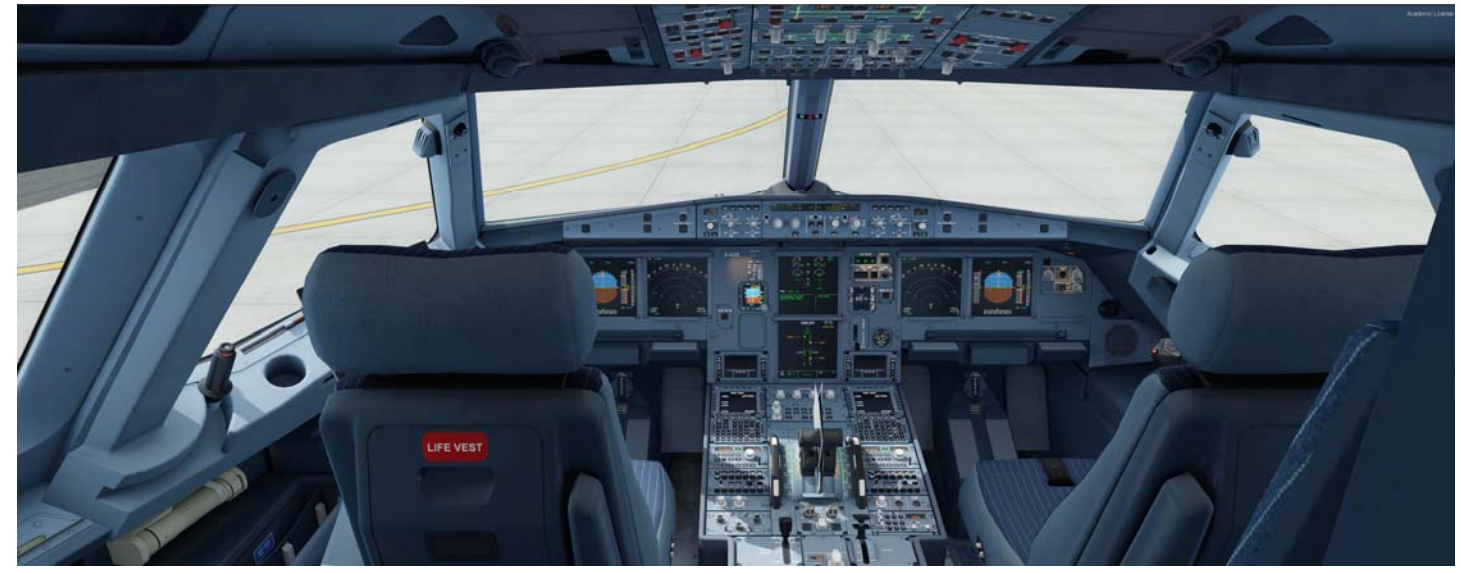

# **EA eingeschaltet - TAG (ohne Update)**

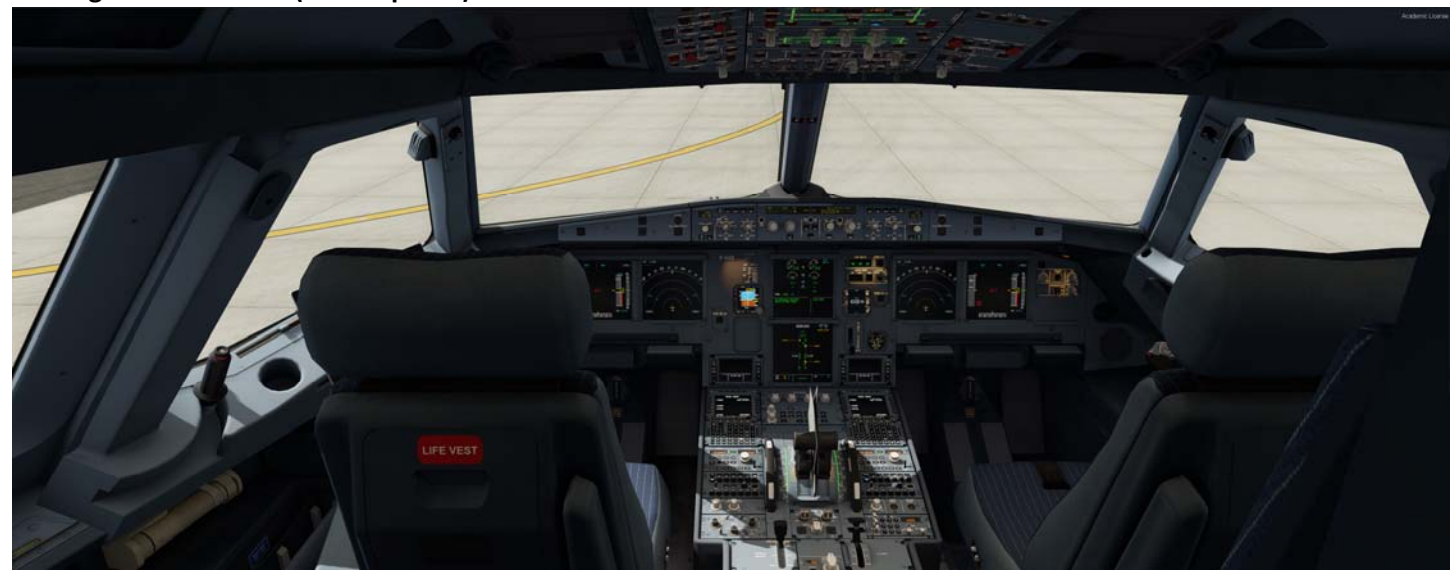

**EA eingeschaltet - TAG (nach Update)** 

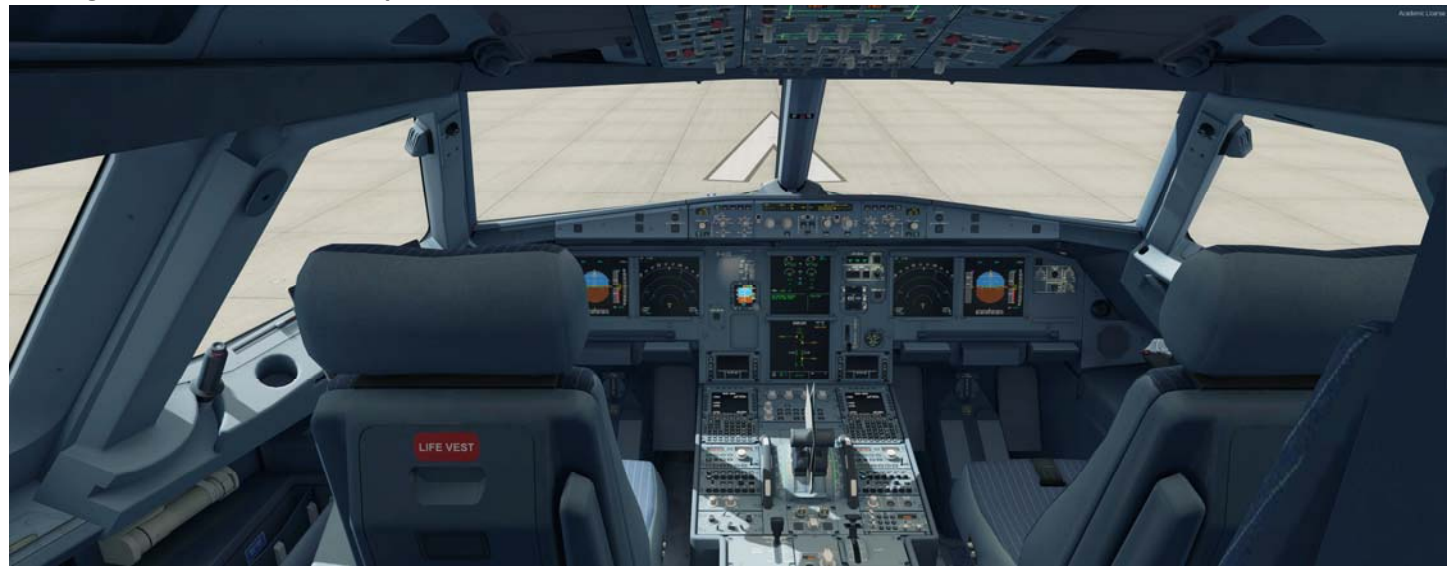

**EA ausgeschaltet - Aussenmodell (ohne Update)** 

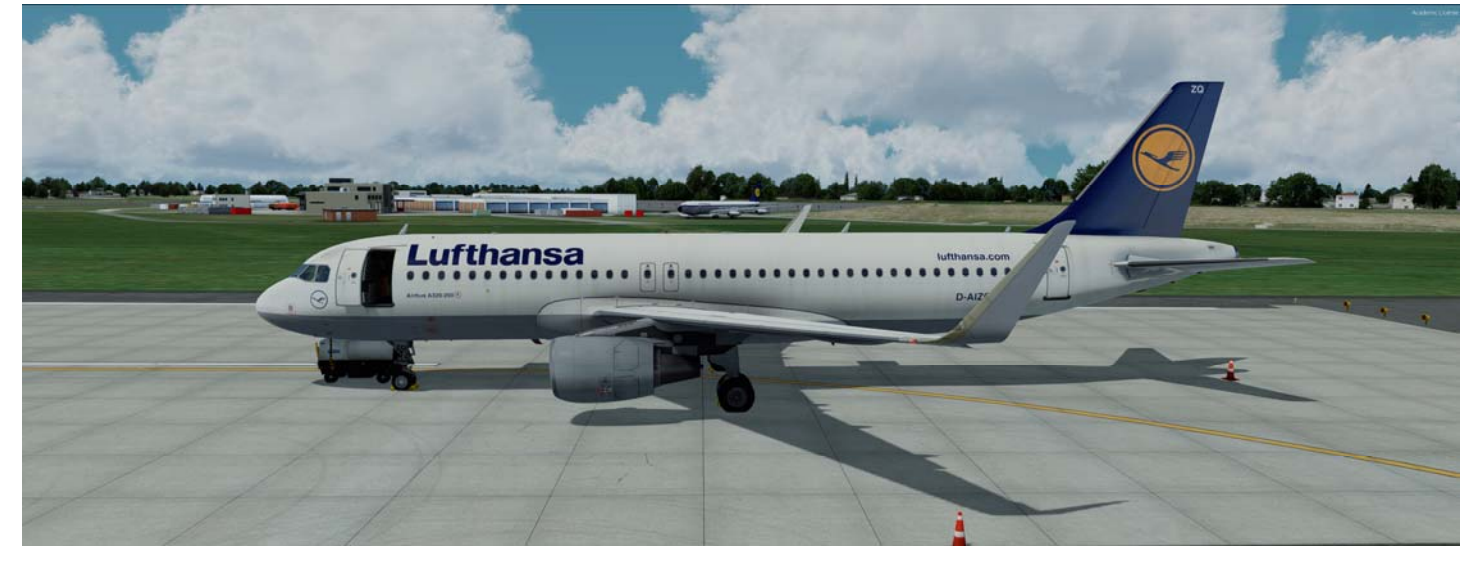

**EA eingeschaltet - Aussenmodell (ohne Update)** 

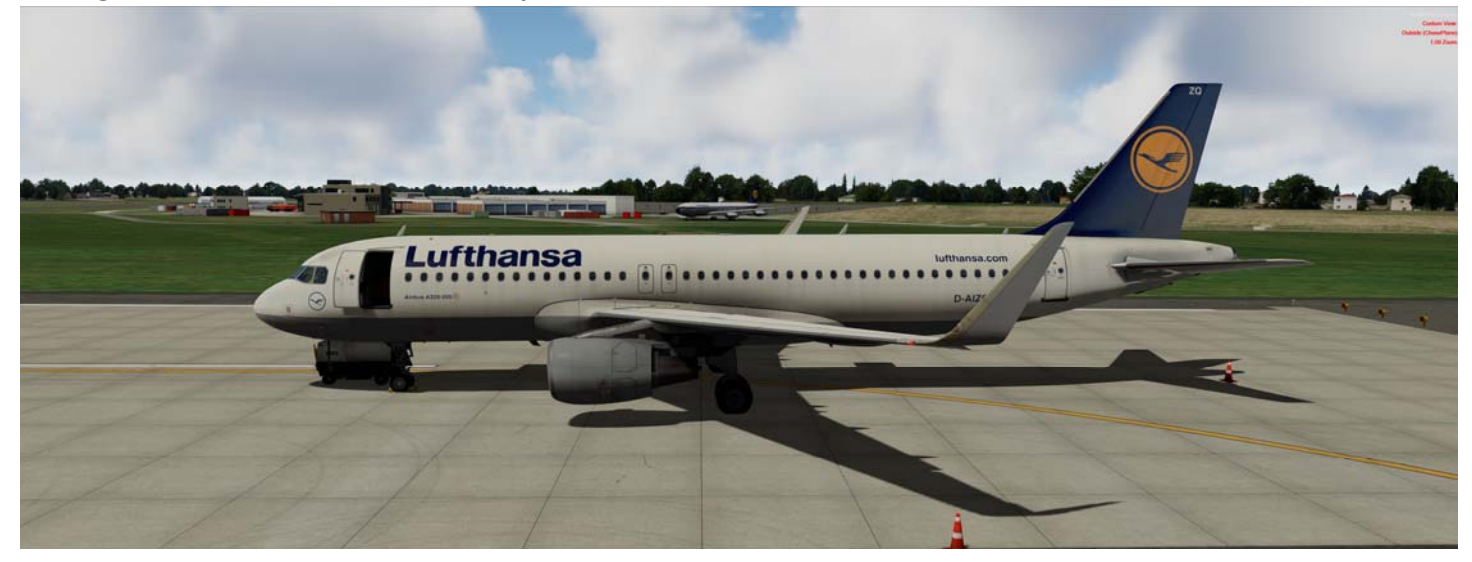

**EA eingeschaltet - Aussenmodell (nach Update)** 

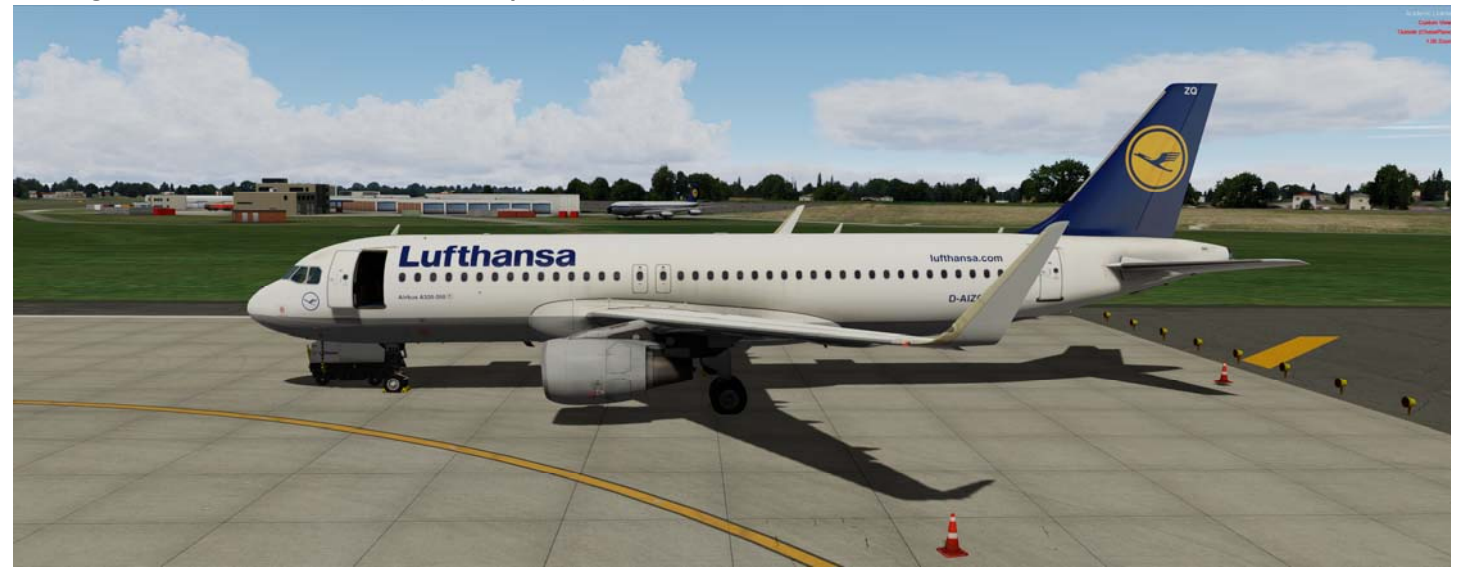